## 中心 NAMD 使用指南

1、以下内容中 hpc-user 表示用户已开通的高性能帐号;login node 表示不同分区登录 节点; 2、在编译节点也可以提交任务; 3、文件及文件夹命名方式仅供参考; 4、在作业提交之前,建议使用者熟悉 Linux 操作的几个常用命令(例如: vi 或 vim、cd、 mkdir、ls、pwd 等)和 NAMD 建模。

一、作业提交

 1、在电脑上用 Xshell 客户端(或其他类似软件)登陆高性能账号,若不知道自己的高 性能帐号在哪个分区, 登陆帐号以后输入: pwd, 可以看到如下图, home-后面的就是 高性能帐号所在的分区(图中为 GG 分区):

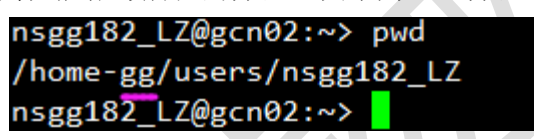

 2、如需直接提交作业,在高性能账号下创建放计算任务的文件夹 test/NAMD/apoa1 (该名称可以根据自己习惯命名):

hpc-user@login node:~> mkdir -p test/NAMD/apoa1

 3、用 FTP 工具登录高性能帐号,将计算所需的输入文件通过 XFTP 上传至账号目录 下 test/NAMD/apoa1:

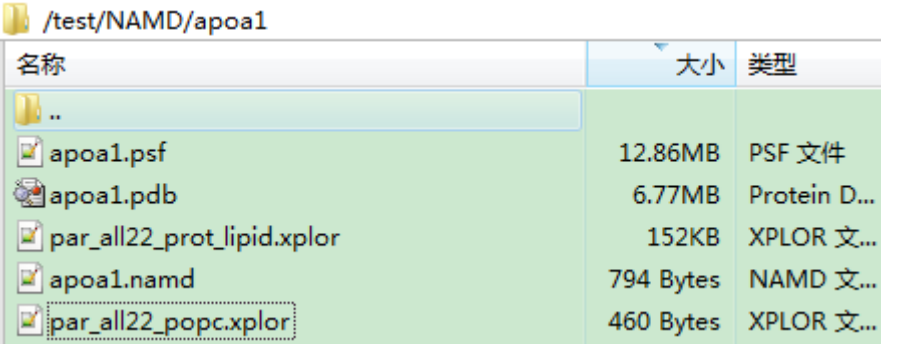

4、切换至 Xshell 界面,进入算例文件夹中:

hpc-user@login node:~> cd test/NAMD/apoa1

 5、创建或拷贝提交作业的脚本文件 namd-2.10\_GG.lsf (也可在 Windows 系统写好 以后用 FTP 工具上传;现以 GG 分区直接从公共目录中拷贝为例), G 分区 NADM 软 件脚本的路径在/home-gg/soft/jobscripts/中。先查看脚本是否存在,图中 namd-2.10 GG.lsf 即为所需脚本(其他版本无法跨节点):

ls /home-yw/soft/jobscript gromacs-515\_YW.l namd-2.10\_YW.lsf Gaussian09D01 **VASP5.4.1** nwchem-6.6 YW.lsf **MOLPRO** ΜS  $[$ nsyw145\_QLL@ycn26 ~]\$

 6、采用您最熟悉的方式将上述脚本拷贝至需要提交任务的文件夹中(注意 **cp** 后、**./**前 有空格):

nsgg182\_LZ@gcn02:~/test/NAMD/apoa1> cp /home-gg/soft/jobscripts/namd-2.10\_GG.lsf ./

7、修改模板脚本:

hpc-user@login node:~/test/NAMD/apoa1> vi namd-2.10\_GG.lsf

8、输入字母"i",进入编辑模式。脚本内容如下,部分内容需要根据情况进行修改:

1、APP\_NAME=intelG\_mid 为提交作业计算的队列,不同的分区、不同的核数所使 用的队列不相同,参[见各分区提交作业脚本及队列说明;](http://10.68.0.120/grav-admin/home/queues) 2、NP=12 为计算该作业设置的核数,可以根据任务的需要进行修改。除 FN 分区外, 其他分区每个节点 12 核(FN 分区 32 核), 需要跨节点并行时, 建议使用 12 的多倍 值(新节点除外);

3、tapoa1.namd、apoa1.log 为输入、输出文件名,要修改为需计算任务的名称。

#!/bin/bash APP\_NAME=intelG\_mid  $NP=12$ NP\_PER\_NODE=12 RUN="RAW" CURDIR=\$PWD

source /home-gg/soft/envdir/namd-2.10.sh

mpirun -np \$NP namd2 apoa1.namd > apoa1.log

- 9、按下键盘上的 esc 键后,输入:wq 保存脚本文件,并退出。
- 10、将脚本文件转换为 UNIX 格式(如从 Windows 系统上传的话必须要转换, 不然提 交作业时会报错;若直接拷贝公共目录中的脚本,并在 Linux 环境中进行修改,则可以 省略步骤 10、11。若提交作业的脚本名称不为 namd-2.10 GG.lsf, 则需要修改为对应 的脚本名称):

hpc-user@login node:~/test/NAMD/apoa1> dos2unix namd-2.10 GG.lsf

11、赋予脚本文件可执行权限:

hpc-user@login node:~/test/NAMD/apoa1> chmod +x namd-2.10\_GG.lsf

12、用 bsub 命令提交作业脚本:

hpc-user@login node:~/test/NAMD/apoa1> bsub namd-2.10\_GG.lsf

nsgg182\_LZ@gcn02:~/test/NAMD/apoa1> bsub namd-2.10\_GG.lsf Job <5147975> is submitted to queue <intelG\_mid>.

13、如果提交正确, 则会出现如下内容(其中 Job 后面的数字为: JobID, 每个任务 的 JobID 不一样, 可根据 JobID 查看该任务情况, 出问题时, 请及时告知 JobID, 保 留计算的输出文件):

Job <5147975> is submitted to queue <intelG\_mid>.

 14、查看任务是否计算完成,可以使用 bjobs 命令(当出现:Done successfully. The CPU time used is xxxx seconds 说明计算结束):

hpc-user@login node:~/test/NAMD/apoa1> bjobs -l 5147975

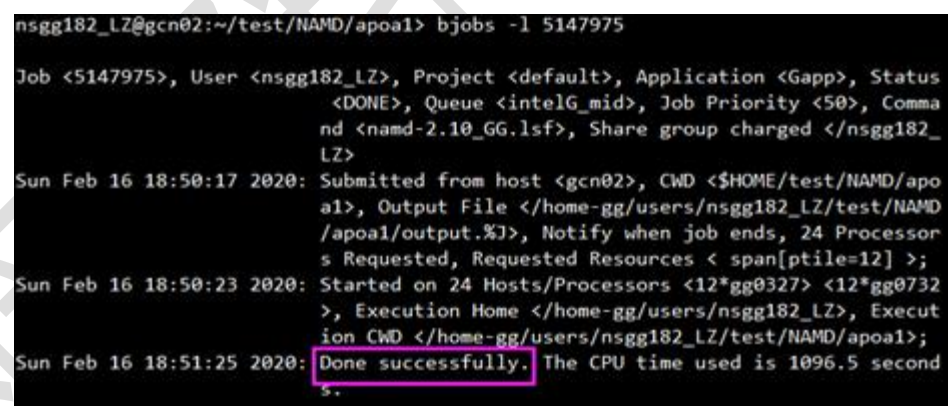

 15、任务计算结束后,可以查看输出文件,检查任务是否计算成功(作业脚本中指定 的输出文件):

hpc-user@login node:~/test/NAMD/apoa1>tail apoa1.log

16、如果计算成功,在输出文件 apoa1.log 的最后会出现如下部分:

nsgg182\_LZ@gcn02:~/test/NAMD/apoa1> tail apoa1.log WRITING EXTENDED SYSTEM TO OUTPUT FILE AT STEP 500 WRITING COORDINATES TO OUTPUT FILE AT STEP 500 The last position output (seq=-2) takes 0.002 seconds, 497.469 MB of memory in use WRITING VELOCITIES TO OUTPUT FILE AT STEP 500 The last velocity output (seq=-2) takes 0.002 seconds, 497.469 MB of memory in use WallClock: 45.756187 CPUTime: 45.756187 Memory: 497.468750 MB [Partition 0][Node 0] End of program nsgg182\_LZ@gcn02:~/test/NAMD/apoa1>

- 二、短时间使用软件相关命令
- 1、NAMD 软件安装完成后会生成如下可执行文件:

```
softtestgg@gcn03:/home-gg/soft/packagedir/namd-2.10-parallel/NAMD_2.10_Source/Linux-x86_64-g++<br>charmrun flipbinpdb flipdcd inc Make.config Make.depends Makefile namd2 obj plugins p:<br>softtestgg@gcn03:/home-gg/soft/packagedi
                                                                                                                                                                                                                                  sb
                                                                                                                                                                                                                                                                            err
```
- 2、若需直接使用 NAMD 软件的可执行文件进行短时间文件处理或操作,必须进入编 译节点,进入编译节点方式及 IP 地址详[见各分区编译节点,](http://10.68.0.120/grav-admin/home/compiling-node)请选择相应分区的编译节 点:ssh +编译节点 IP/名称。
- 3、需把脚本中关于 NAMD 的环境变量拷贝/添加至账号的~/.bashrc 文件下即可(以 GG 分区为例, 添加/home-gg/soft/envdir/namd-2.10.sh):

hpc-user@compiling node:~/test/NAMD/apoa1> vim ~/.bashrc

test -s ~/.alias && . ~/.alias || true export LANG=zh\_CN.UTF  $LMG=C$ source /home-gg/soft/envdir/namd-2.10.sh

- 4、按下键盘上的 esc 键后, 输入:wq 保存脚本文件, 并退出。
- 5、需要执行 source ~/.bashrc, 才能使其生效(若已经添加, 则不用再添加, 直接进 入编译节点进行操作即可)。
- 6、即可进行短时间文件处理或操作。